## **Как пользоваться курсом в «Гугл класс».**

- 1. Заведите себе почту на Гугле (если вы пользуетесь на своем смартфоне гугл плееем, то значит, у вас такая почта уже есть, можете в дальнейшем пользоваться ею).
- 2. При создании почты укажите свои настоящие имя и фамилию. Когда попросят указать дату рождения, укажите ее так, чтобы получалось 18 и более лет (если вам нет 18).
- 3. Зайдите в почту и выберите меню «приложения Google».

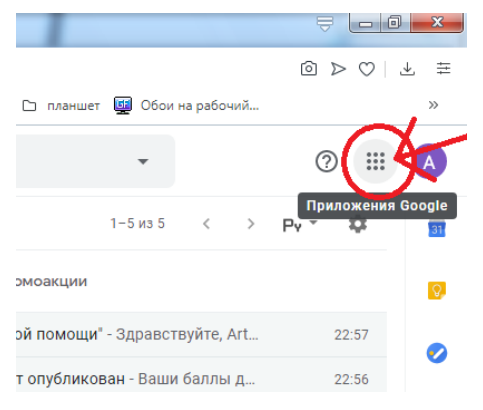

4. В этом меню, пролистав вниз, выберите приложение «Класс».

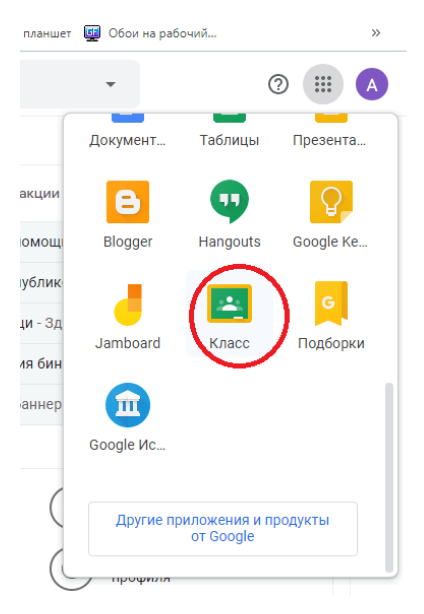

5. Откроется новая вкладка «Google Класс». Вней в правом верхнем углу нажать на плюсик «создать новый курс или присоединиться к существующему».

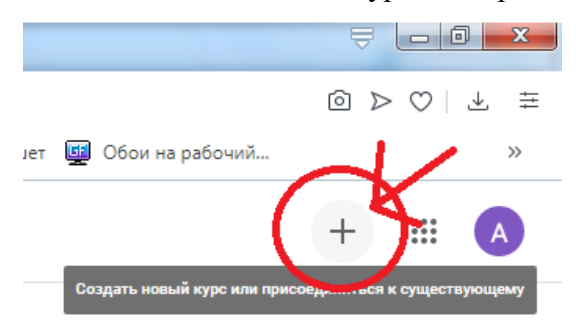

- 6. В появившемся меню выбрать «присоединиться».
- 7. У вас появиться маленькая рамочка куданужно ввести код курса который вам даст преподаватель (**находиться в отдельном файле!**).
- 8. Затем вам добавиться курс, на который вы хотели записаться. Он выглядит в виде рамочки с названием курса и именем преподавателя.

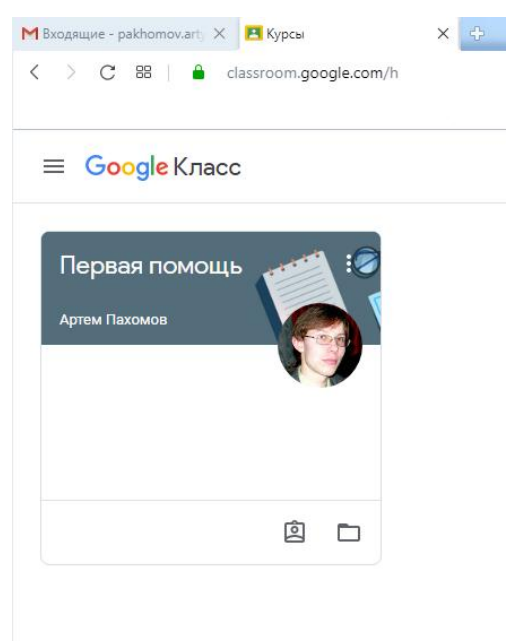

9. Щелкаете на название курса и попадаете на ленту новостей курса, но вас, в первую очередь, должна интересовать вкладка «Задания», переходите на нее

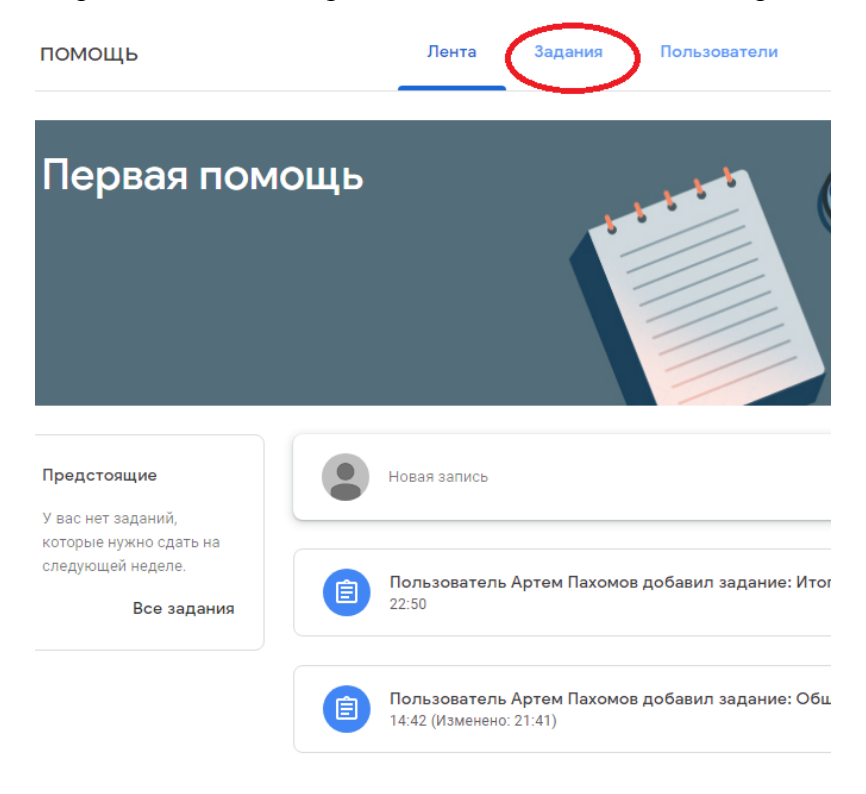

10. На вкладке «Задания» вы увидите все задания, которые вам нужно будет выполнить.

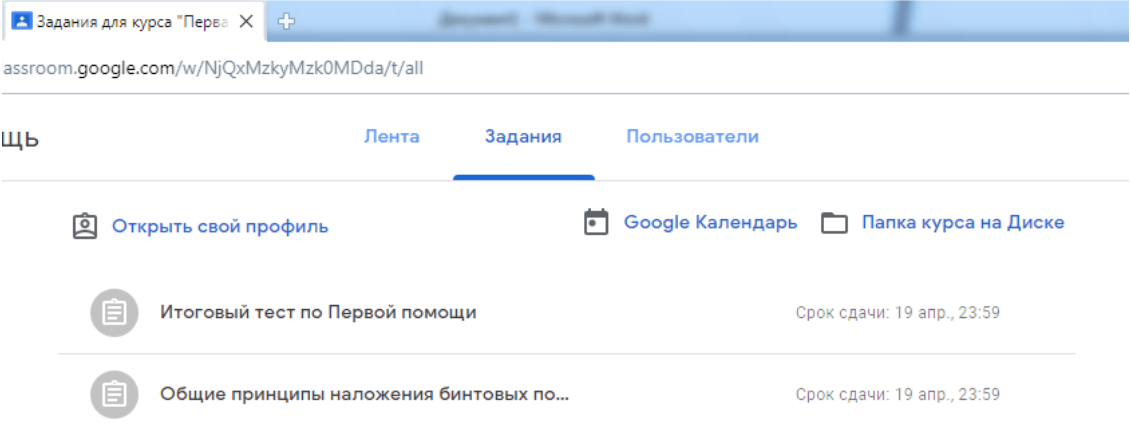

- a. Старые задания размещаются в низу, свежие наверху. Выполнять задания начинайте снизу вверх.
- b.Доступ ко всем заданиям ограничен, после наступления срока сдачи, доступ будет закрыть.
- c. ПОМНИТЕ!!! Все тесты можно выполнять только ОДИН раз.
- 11. Итоговая ведомость за курс будет выложена отдельным файлом в ленте курса.
- 12. Если возникнут вопросы по заданиям, пишите в личных комментариях к заданиям или на почту artyomp1995@gmail.com.
- 13. Для удобства работы с телефона можно установить приложение Google Класс для андроида или для яблока.